## **TortoiseMerge**

## **Una herramienta de diferencias/ fusión para Windows**

## **Version 1.8**

**Stefan Küng Lübbe Onken Simon Large**

## **TortoiseMerge: Una herramienta de diferencias/fusión para Windows: Version 1.8**

por Stefan Küng, Lübbe Onken, y Simon Large

Traducción: Fernando P. Najera Cano (yo@FernandoNajera.com), Juan Carlos Fuentes Michel (jcfuentes@gmail.com), Tomás Christie (tommychristie@gmail.com), Ariel Abaca (abacrotto@hotmail.com)

fecha de publicación 2015/05/04 19:48:10 (r26496)

## Tabla de contenidos

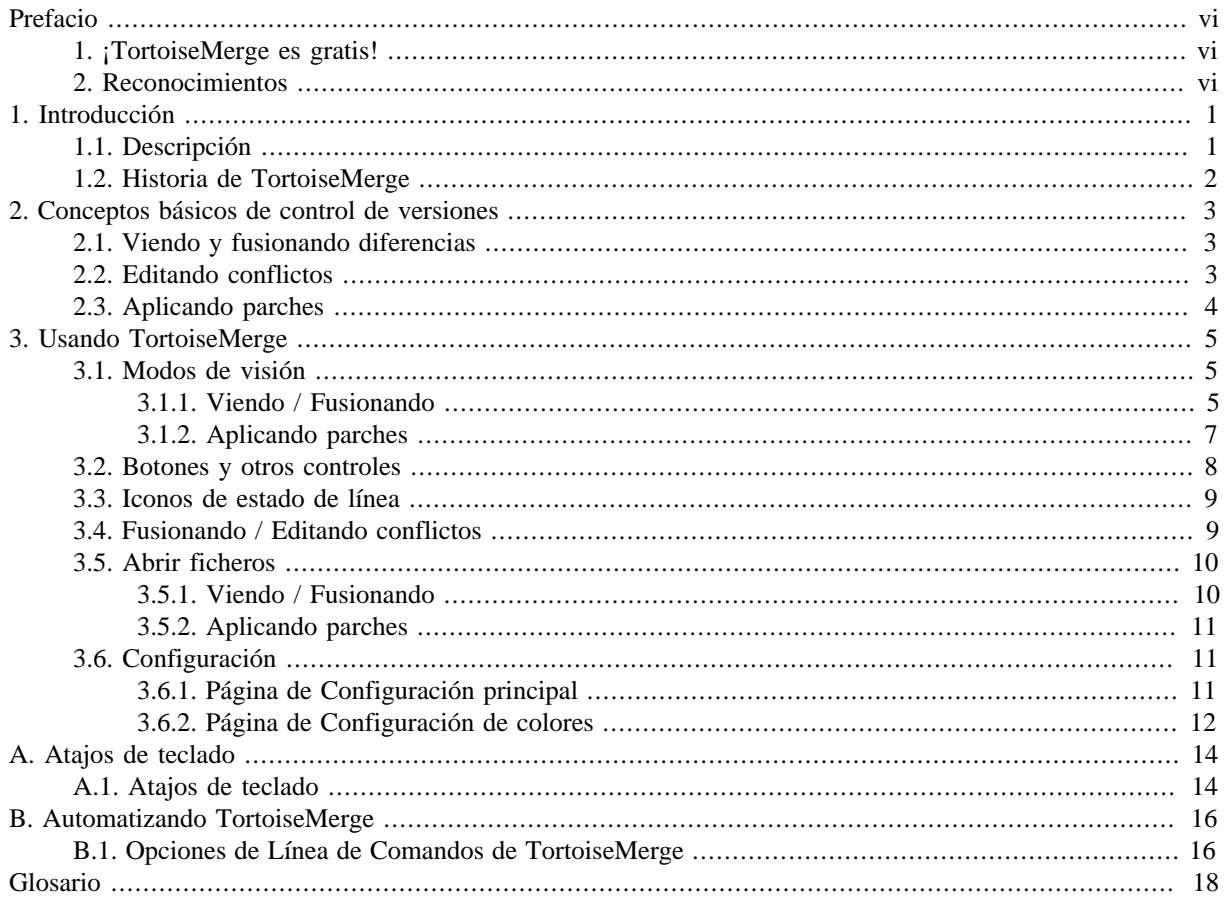

## Lista de figuras

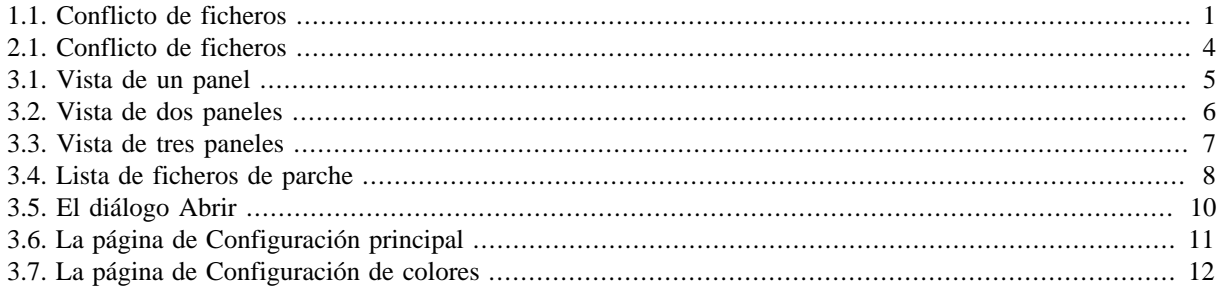

## **Lista de tablas**

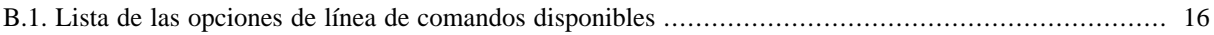

## **Prefacio**

<span id="page-5-0"></span>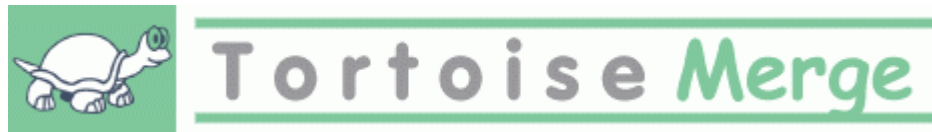

Cuando trabaja en un proyecto, bien sea un proyecto de código abierto donde varias personas revisan su código, o un proyecto comercial donde vende un componente con su código fuente, habrá gente y clientes que pueden encontrar errores o quizás quieran mejorar su proyecto. Para hacerlo, ellos le enviarán parches que tendrá que revisar y decidir si desea aplicarlos.

TortoiseMerge le ayuda con ambas tareas:

- Revisando parches
- Aplicando los parches

<span id="page-5-1"></span>TortoiseMerge también le ayuda a poner en orden los ficheros con conflictos, que pueden ser ocasionados si trabaja con un sistema de control de código fuente y otros están trabajando en los mismos ficheros que usted.

## **1. ¡TortoiseMerge es gratis!**

TortoiseMerge es gratis. No tiene que pagar por él, y puede utilizarlo de la forma que desee. Se desarrolla bajo la licencia GP (GPL).

TortoiseMerge is an Open Source project. That means you have full read access to the source code of this program. You can browse it on this link <https://sourceforge.net/p/tortoisesvn/code/HEAD/tree/>. The most recent version (where we're currently working) is located under /trunk/, and the released versions are located under /tags/.

#### **¡Donar!**

Even though TortoiseSVN and TortoiseMerge are free, you can support the developers by sending in patches and playing an active role in the development. You can also help to cheer us up during the endless hours we spend in front of our computers.

Mientras trabajamos en TortoiseSVN, nos encanta escuchar música. Ya que invertimos muchas horas en el proyecto, necesitamos *mucha* música. Por lo tanto, hemos preparado una lista de deseos con nuestros CDs y DVDs musicales favoritos:<http://tortoisesvn.net/donate.html> Por favor, echa un vistazo a la lista de personas que contribuyeron al proyecto, al enviar parches o traducciones.

### <span id="page-5-2"></span>**2. Reconocimientos**

#### Stefan Küng

por el duro trabajo en TortoiseMerge

Lübbe Onken

por los bonitos iconos, el logotipo, detección de errores y cuidar de la documentación

El proyecto Tigris Style

por algunos de los estilos que están siendo reutilizados en esta documentación

Nuestros colaboradores

por los parches, informes de errores y nuevas ideas, y por ayudar a otros respondiendo preguntas de nuestra lista de correo.

#### Nuestros donantes

por la cantidad de horas de entretenimiento con la música que nos enviaron

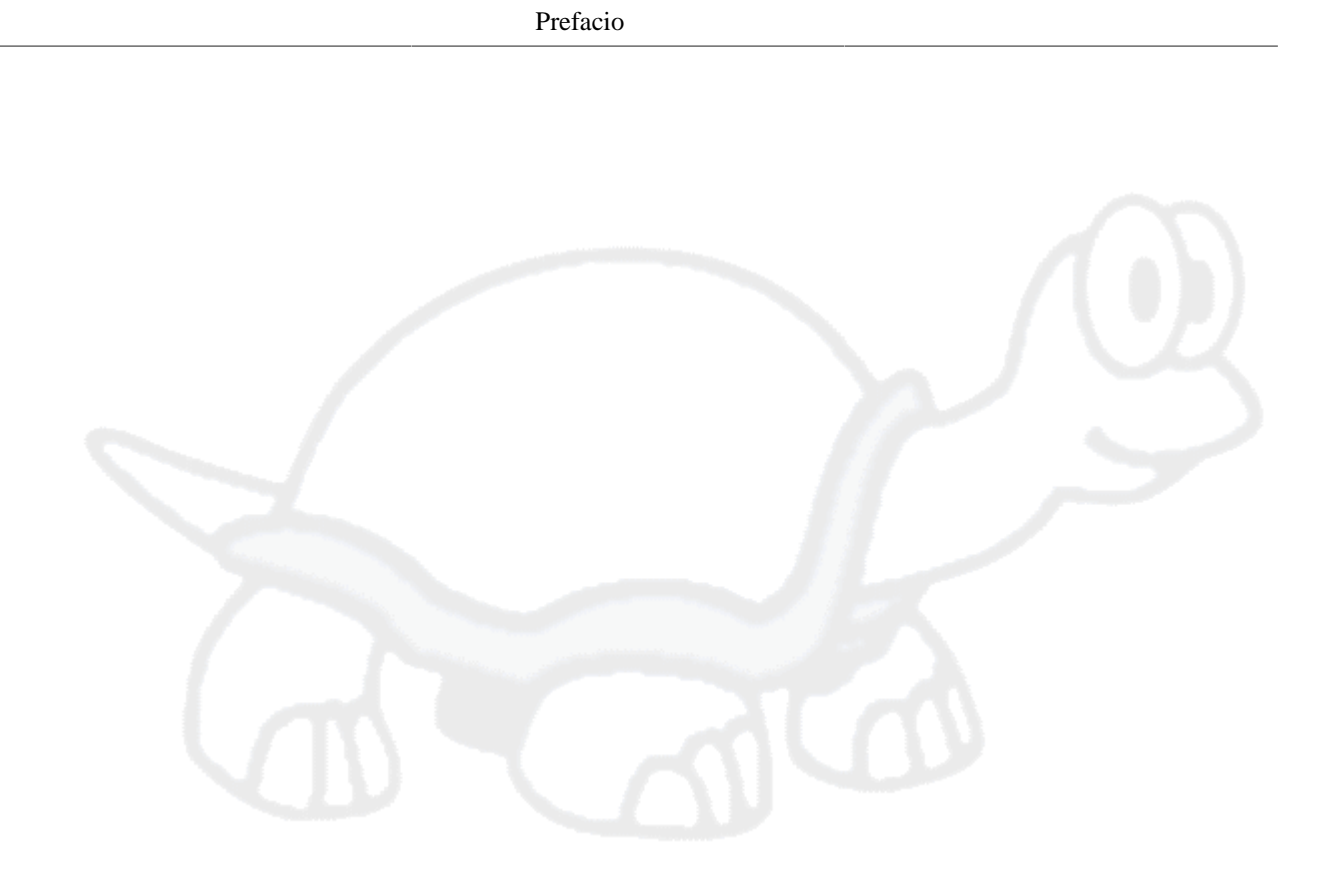

# <span id="page-7-0"></span>**Capítulo 1. Introducción**

## **1.1. Descripción**

<span id="page-7-1"></span>TortoiseMerge es una aplicación gratuita/de código abierto. Le permite ver las diferencias entre ficheros de texto, fusionar esos cambios e incluso revisar y aplicar ficheros de diff unificados, a menudo llamados *parches*.

Mientras trabaja con ficheros de texto, por ejemplo ficheros de código en su lenguaje de programación favorito, o ficheros html/xml para su documentación o sitio web, a menudo tendrá situaciones donde desee comparar versiones diferentes de esos ficheros. A veces obtiene una versión diferente de alguien, a veces querrá ver los cambios que ha hecho.

Si está trabajando con un sistema de control de versiones (por ejemplo Subversion) a veces obtendrá *conflictos* cuando actualice su copia de trabajo. Esto ocurre si alguien ha modificado las mismas partes que usted del fichero en el que está trabajando. En esos casos tendrá que resolver esos conflictos manualmente. Aquí es donde TortoiseMerge puede ayudarle.

El siguiente diagrama le muestra las relaciones entre los ficheros involucrados en un conflicto:

<span id="page-7-2"></span>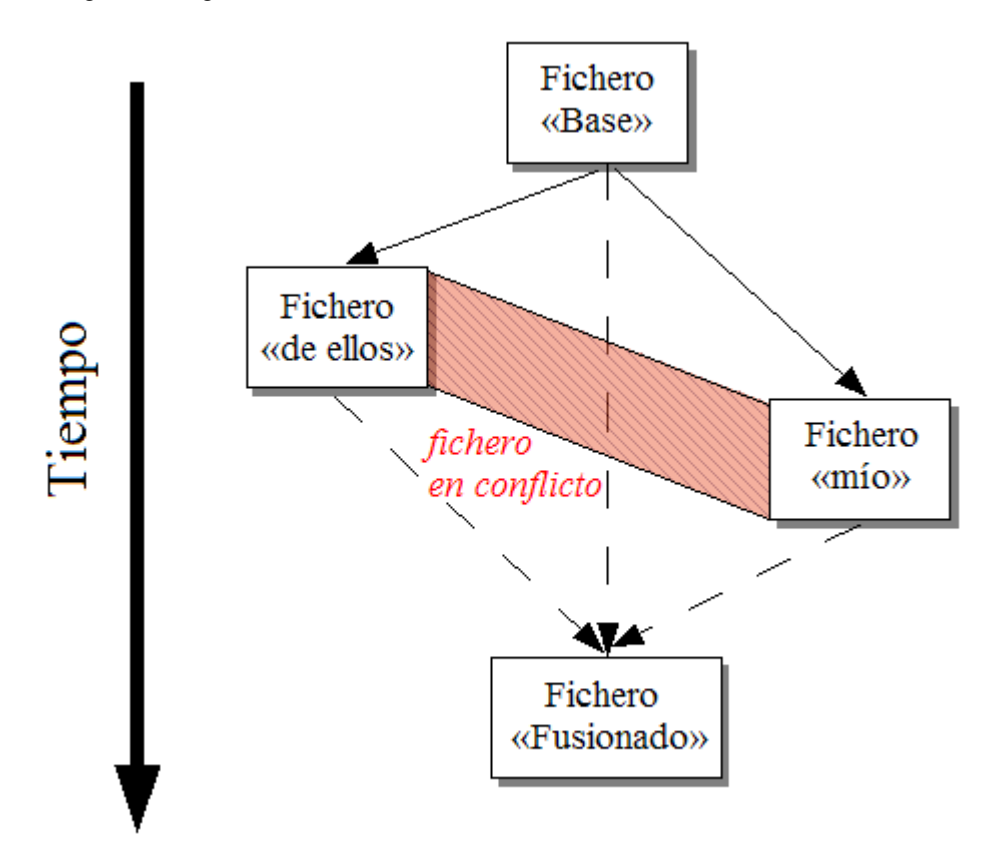

#### **Figura 1.1. Conflicto de ficheros**

Un conflicto también puede ocurrir si intenta aplicar un parche desactualizado. En estos casos, sin TortoiseMerge, tendría que pedir a la persona de la que obtuvo el parche una versión actualizada, o bien intentar aplicar el fichero de parche manualmente.

Pero ahora con TortoiseMerge ya no es necesario hacer eso - al menos no si está trabajando con un sistema de control de versiones como Subversion. TortoiseMerge parsea el fichero de parche buscando la revisión/versión sobre la que se creó el parche y automáticamente intenta obtener esa versión específica de su control de código. Luego aplica el parche y le deja revisar tanto los cambios de usted en el fichero como los de los otros. Luego puede decidir qué cambios desea mantener.

## **1.2. Historia de TortoiseMerge**

<span id="page-8-0"></span>Mientras trabajábamos en *[TortoiseSVN](http://tortoisesvn.tigris.org)* [\[http://tortoisesvn.tigris.org\]](http://tortoisesvn.tigris.org) vimos que cuando los usuarios nos enviaban parches para mejorar el proyecto o para arreglar errores, nos llevaba mucho tiempo aplicar esos parches. Además, muchas veces esos parches estaban desactualizados y no se podían aplicar con la herramienta de línea de comandos patch <http://unxutils.sourceforge.net/>porque nosotros estábamos trabajando en esos archivos y a veces ya los habíamos modificado.

Esta era también la razón principal por la que TortoiseSVN no tenía implementada una opción TortoiseSVN → Crear Parche: preferíamos que los usuarios nos enviaran los ficheros completos porque así era más fácil aplicar los parches.

Así que gastamos mucho tiempo buscando en internet una herramienta GUI que pudiera aplicar ficheros de parche, pero todo lo que encontramos es que dicha herramienta no existía. Para acortar un poco una larga historia: decidimos que si nadie más podía proporcionarnos dicha herramienta tendríamos que escribirla nosotros. Ahí fue cuando nació TortoiseMerge.

Dado que TortoiseSVN ya utiliza la librería de Subversion, que contiene un buen motor de diferencias, era natural que utilizáramos esa librería en vez del diff de GNU.

## <span id="page-9-0"></span>**Capítulo 2. Conceptos básicos de control de versiones**

TortoiseMergetiene diferentes usos:

- Viendo las diferencias entre dos ficheros y fusionando los cambios en uno de ellos, o eliminando cambios no deseados.
- Editando conflictos entre cambios locales y cambios en el repositorio de Subversion tras una actualización.
- <span id="page-9-1"></span>• Aplicando ficheros de parche. Esta es la razón por la cual se creó TortoiseMerge :)

## **2.1. Viendo y fusionando diferencias**

En este modo está comparando dos ficheros. El fichero del panel izquierdo se considera el fichero original (a veces referido como *de ellos*) y el fichero en el panel derecho es el fichero modificado (a veces referido como *mío*).

Puede efectuar cambios simples basados-en-línea al fichero en el panel derecho, entre otros:

- Revirtiendo líneas cambiadas a como se muestran en el panel izquierdo.
- Utilizando una combinación de ambos bloques, bien el *de ellos* antes del *mío*, o bien el *mío* antes que el *de ellos*.

También puede editar el fichero de salida tal y como lo haría en un editor de texto. Las líneas que cambie de esta forma se marcarán utilizando un icono de un lápiz. Por favor, tenga en cuenta que si desea hacer alguno de los cambios basados en línea o bloque descritos anteriormente, es mejor que lo haga al principio: una vez que empiece a editar el fichero, TortoiseMerge no podrá mantener la relación de las líneas con los ficheros originales.

### <span id="page-9-2"></span>**2.2. Editando conflictos**

Esto a veces se denomina fusión a tres bandas, y se muestra en tres paneles. Aunque realmente hay cuatro ficheros involucrados. El fichero queno se muestra es el fichero base común, el último ancestro común de los dos ficheros que ahora están en conficto. Las relaciones entre los tres ficheros se explican en el diagrama siguiente:

<span id="page-10-1"></span>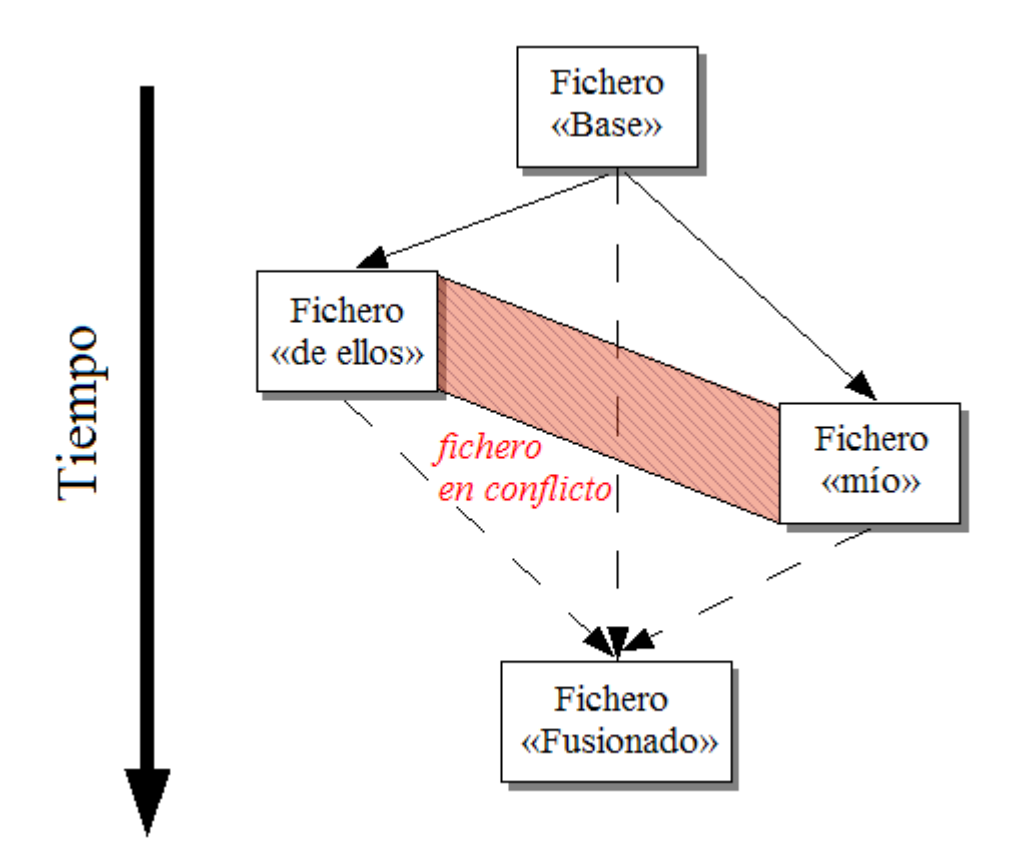

#### **Figura 2.1. Conflicto de ficheros**

El fichero base representa la versión más antigua del fichero, desde donde *Usted* y *Otros* empezaron a hacer cambios. *Mío* representa el fichero base con todos los cambios que *usted* ha hecho, y *De otros* es el fichero con todos los cambios que *cualquier otro* ha hecho al fichero. El panel izquierdo le muestra los cambios en *de otros* respecto a su fichero base, y el panel derecho le muestra los cambios en *mío* relativos al fichero base. El panel inferior es el fichero resultado que es donde intenta resolver los conflictos.

<span id="page-10-0"></span>En la vista de resolución de conflictos, puede elegir utilizar bloques *míos*, o *de ellos*, o ambos. Pero en este caso, los cambios se muestran en el panel inferior.

### **2.3. Aplicando parches**

Un fichero de parche es un fichero de diff unificado de Subversion, que contiene la información necesaria para aplicar cambios a un conjunto de ficheros. El parche puede haber sido proporcionado por otro desarrollador para que pueda ver sus cambios y posiblemente confirmarlos en el repositorio. O puede haber sido generado internamente por TortoiseSVN cuando compara dos carpetas. Esto ocurre cuando compara una revisión del repositorio con una carpeta de copia de trabajo, o si compara dos revisiones diferentes del repositorio, o si compara dos rutas de repositorio diferentes.

En cada caso TortoiseMerge mostrará una pequeña ventana mostrando los ficheros incluídos en el parche. Al hacer doble click en uno de estos ficheros, se obitene el fichero relevante y se aplican los cambios. El panel izquierdo muestra el contenido original del fichero y el panel derecho muestra cómo queda tras aplicar el parche.

Puede editar el fichero en el panel derecho exactamente igual que lo haría en el modo de comparación/edición.

## <span id="page-11-0"></span>**Capítulo 3. Usando TortoiseMerge**

## <span id="page-11-1"></span>**3.1. Modos de visión**

<span id="page-11-2"></span>TortoiseMerge tiene tres modos de vista principales: un panel, dos paneles y tres paneles. La vista de uno o dos paneles se utiliza para ver cambios, y la vista de tres paneles se utiliza para resolver conflictos.

### **3.1.1. Viendo / Fusionando**

<span id="page-11-3"></span>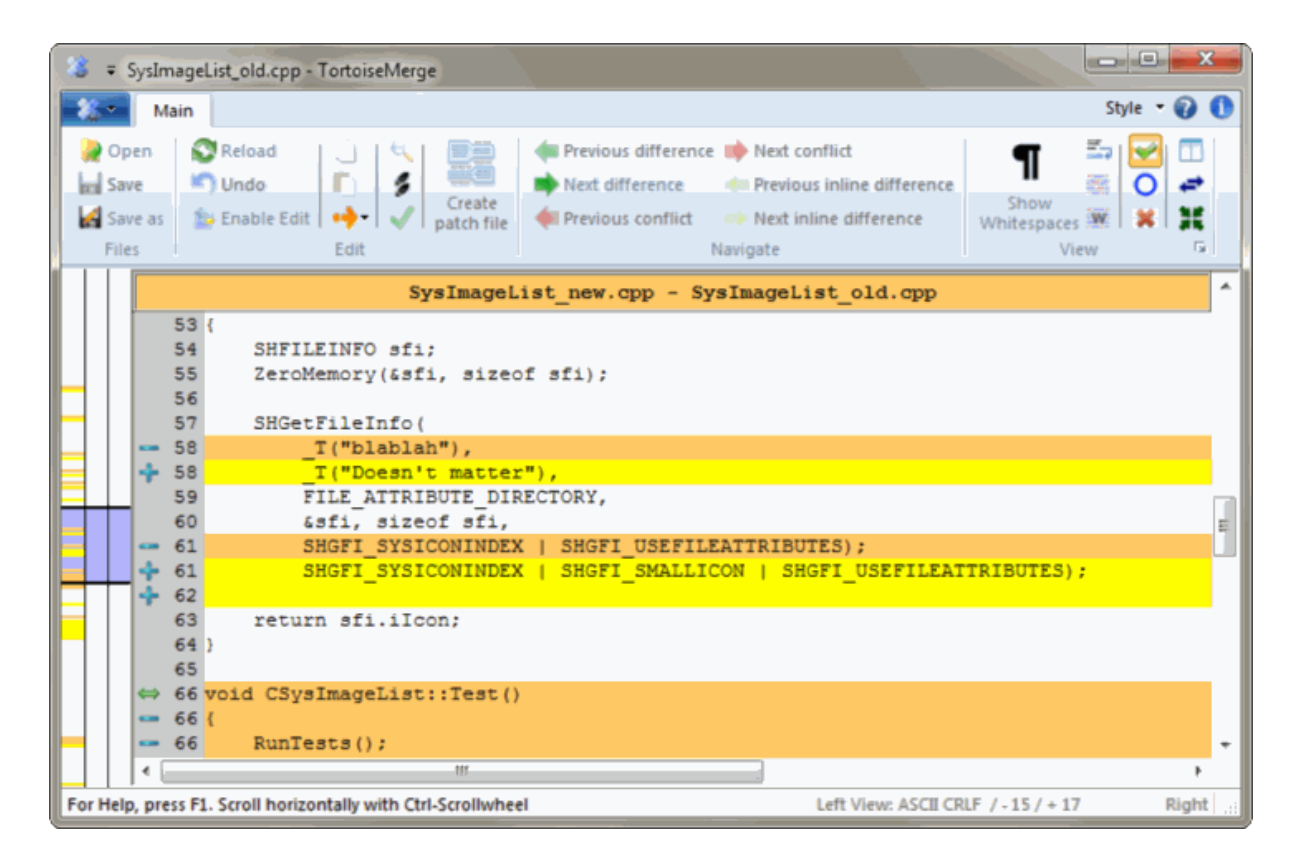

**Figura 3.1. Vista de un panel**

<span id="page-12-0"></span>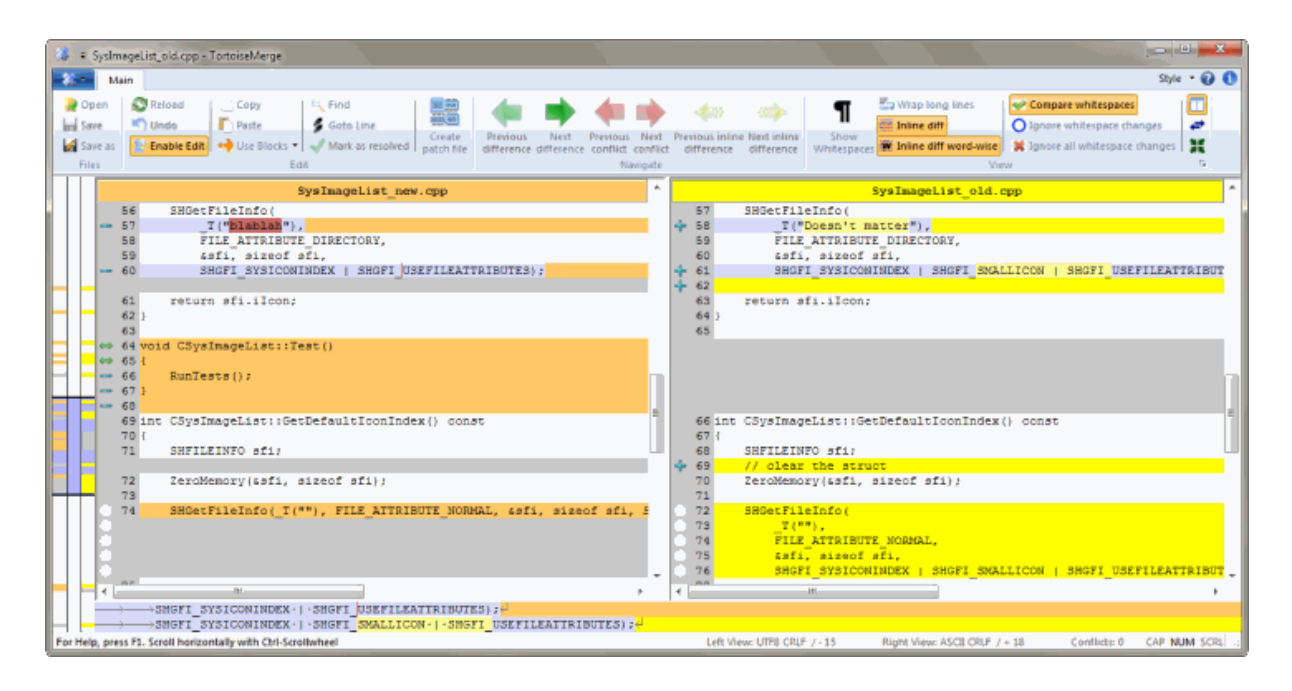

#### **Figura 3.2. Vista de dos paneles**

La vista de dos paneles tiene algunas funcionalidades que no están disponibles en la vista de un panel:

- Los cambios dentro de las líneas modificadas se muestran con colores diferentes. Las partes añadidas en la cadena se muestran con un color claro, aunque por supuesto puede configurar los colores utilizados aquí. Las partes eliminadas se indican con una línea vertical marrón oscura en la cadena. Observe la captura de pantalla anterior para ver cómo funciona.
- Reorganizar código a menudo significa un montón de cambios en los espacios en blanco (espacios, tabuladores, nuevas líneas) pero no cambios reales en el código. Por ejemplo, divide una línea muy larga en varias líneas, o a veces junta varias líneas en una única.

Dichos cambios se marcan con un círculo blanco en la parte izquierda de las vistas. Si observa dicho círculo blanco, inmediatamente sabrá que no se ha cambiado realmente nada ahí y no tendrá que seguir comprobando el bloque cambiado.

• Hand editing of the file in the right pane is possible in two-pane view. Such changes are marked with a pencil symbol. Hand editing of the file in the left pane is also possible, only when Enable Edit is pressed when the left pane is active.

Si quiere comparar/fusionar tres ficheros, TortoiseMerge le mostrará las diferencias en una vista de tres paneles. Esta vista también se utiliza si necesita resolver ficheros en conflicto.

<span id="page-13-1"></span>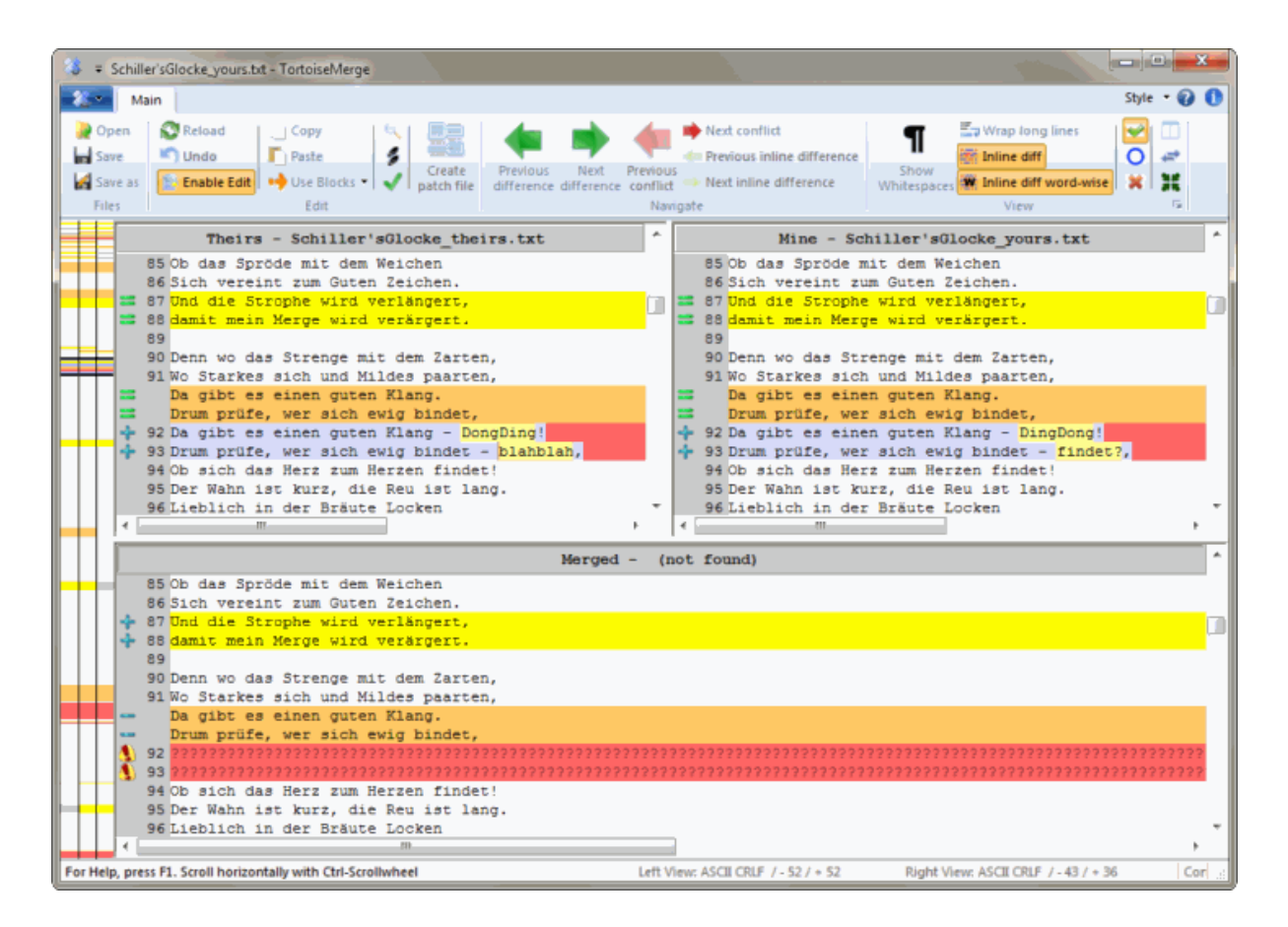

#### **Figura 3.3. Vista de tres paneles**

El panel izquierdo le muestra las diferencias entre el fichero *De otros* y el fichero *Base*, mientras que el panel derecho le muestra las diferencias entre el fichero *Mío* y el fichero *Base*. El panel inferior le muestra el resultado de fusionar los ficheros *Base*, *Mío* y el *De otros* con posibles conflictos.

Si pasa el ratón por encima del título del panel, una etiqueta de ayuda le mostrará los nombres de ficheros utilizados para las diferencias en cada panel.

<span id="page-13-0"></span>Hand editing of the file in the left pane or right pane is also possible, only when Enable Edit is pressed when that pane is active.

#### **3.1.2. Aplicando parches**

Cuando TortoiseMerge termine de parsear el fichero de parche, le mostrará una pequeña ventana con todos los ficheros que tienen cambios según el fichero de parche.

<span id="page-14-1"></span>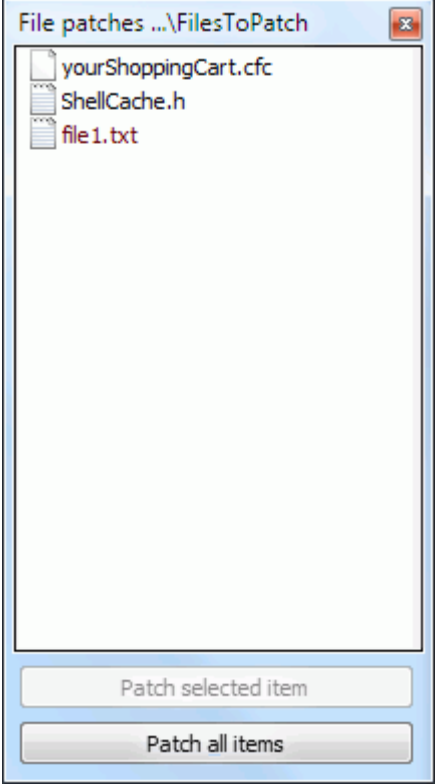

#### **Figura 3.4. Lista de ficheros de parche**

Si el nombre del fichero se muestra en negro, el parche se puede aplicar sin problemas. Eso significa que el fichero no está desactualizado según el parche. Sin embargo, si el nombre del fichero se muestra en rojo, entonces el parche no se puede aplicar directamente porque ya ha cambiado ese fichero.

La ventana del archivo parche tiene un menú contextual que le permitirá previsualizar el efecto del parche en el archivo actual (aplicar sin guardar), aplicar y guardar los cambios para el archivo seleccionado, o aplicar y guardar los cambios to *todos* los archivos de la lista. Si hace doble clic se previsualizarán los cambios.

### **3.2. Botones y otros controles**

<span id="page-14-0"></span>Depending on your setting, you either see a toolbar or a ribbon with many buttons. The buttons all show a tooltip explaining their function when you hover the mouse pointer over them.

En la parte izquierda de la ventana está una barra de lugar. Esto proporciona una rápida referencia visual de dónde están los cambios en el fichero. La barra tiene tres columnas. La columna izquierda se refiere al panel izquierdo, la columna derecha al panel derecho, y la columna central al panel inferior (si está presente). En la vista de un solo panel sólo se utiliza la columna izquierda. La barra de lugar se puede utilizar también como una barra para mover todas las ventanas simultáneamente.

Si haces doble clic sobre una palabra, entonces cada una de las apariciones de esa palabra será resaltada en todo el documento, tanto en los páneles principales como en la barra de localización. Para remover el resaltado haz doble clic de nuevo sobre la palabra.

Si hace clic en el margen izquierdo, o si hace triple clic dentro de una línea, esa línea entera se seleccionará.

Bajo la ventana inferior se encuentra la barra de estado. Esta muestra el número de líneas añadidas y eliminadas en De otros y Mío, y la cantidad de conflictos no resueltos restantes. También puede el tipo de final de línea que se usa, qué codificación (ASCII, UTF-8, etc.) se asume por TortoiseMerge, y si hay marca de orden de bytes (BOM) en los ficheros UTF-8. Puede cambiar el tipo de final de línea y la codificación haciendo doble-click en la columna correspondiente de esa vista. Se mostrará un cuadro de diálogo. La parte izquierda de la barra de estado se usa para mostrar ayudas cuando pasa el ratón sobre un control.

## **3.3. Iconos de estado de línea**

<span id="page-15-0"></span>Las líneas cambiadas se marcan con un icono para indicar qué tipo de cambio ocurrió.

### ÷

Se añadió una línea.

Se eliminó una línea.

#### $\overline{\phantom{a}}$

Se deshizo un cambio revirtiendo al contenido original de la línea.

#### ۰

Esta línea sólo contiene cambios en los espacios en blanco. Donde aparezcan líneas consecutivas marcadas, el párrafo puede haberse reformateado, causando que las palabras se cambien a las líneas adyacentes.

### $\mathbf{z}$

Se ha editado la línea a mano, utilizando TortoiseMerge como editor de texto.

### A.

Esta línea está en conflicto.

### ЪX.

Esta línea está en conflicto, pero el efecto está oculto por la configuración de los espacios en blanco o de los finales de línea.

#### دے

<span id="page-15-1"></span>This line is detected as being moved from / to another location.

## **3.4. Fusionando / Editando conflictos**

TortoiseMerge no sólo le *muestra* las diferencias entre los ficheros, sino que también le permite resolver conflictos o aplicar cambios.

Si está en la vista doble, soló podrá editar el archivo del panel derecho (Mío). Para aplicar los cambios hechos en el archivo de la izquierda (De ellos), haga clic con el botón derecho del ratón en las líneas modificadas y seleccione Menú contextual → Utilizar el bloque de 'ellos'. Los cambios del archivo de la izquierda se agregarán al fichero de la derecha.

A veces en realidad querrá utilizar ambos bloques de texto, y el menú contextual también le ofrece Menú contextual → Utilizar ambos bloques de texto (este primero) y Menú contextual → Utilizar ambos bloques de texto (este el último).

También puede editar el fichero de salida tal y como lo haría en un editor de texto. Las líneas que cambie de esta forma se marcarán utilizando un icono de un lápiz. Por favor, tenga en cuenta que si desea hacer alguno de los cambios basados en línea o bloque descritos anteriormente, es mejor que lo haga al principio: una vez que empiece a editar el fichero, TortoiseMerge no podrá mantener la relación de las líneas con los ficheros originales.

If you're in three pane view (sometimes called *merge view*) you can only edit the file in the bottom view (Merged). As in two pane view, you can right click on conflicted lines and either select Context Menu → Use text block from 'theirs' or Context Menu → Use text block from 'mine' . In addition, if you want *both* blocks, you can select Context Menu → Use text block from 'mine' before 'theirs' or Context Menu → Use text block

from 'theirs' before 'mine' . According to the command you've selected, the changes are used in the resulting Merged file.

A veces un fichero se marcará como en conflicto en Subversion, pero cuando lo vea utilizando TortoiseMerge no se muestra ningún conflicto. Esto puede ser debido a su selección de la forma en la que se tratan los espacios en blanco. Si elige ignorar los cambios en el fin de línea o en los espacios en blanco, esas líneas se marcarán utilizando el icono *Conflicto-Ignorado*. Para resolver el conflicto aún necesitará elegir qué versión desea utilizar.

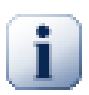

#### **Importante**

Tenga en cuenta que si utiliza TortoiseMerge sobre los mismos ficheros otra vez, cualquier cambio en su copia de trabajo, tanto si se hizo por TortoiseMerge o editándolo a mano, *se descartará* y el fichero aparecerá tal y como lo hizo cuando se inició por primera vez la edición de conflictos.

### **3.5. Abrir ficheros**

<span id="page-16-0"></span>Cuando inicia TortoiseMerge sin ningún argumento en la línea de comandos tendrá que abrir los ficheros manualmente, utilizando Archivo  $\rightarrow$  Abrir.

<span id="page-16-2"></span>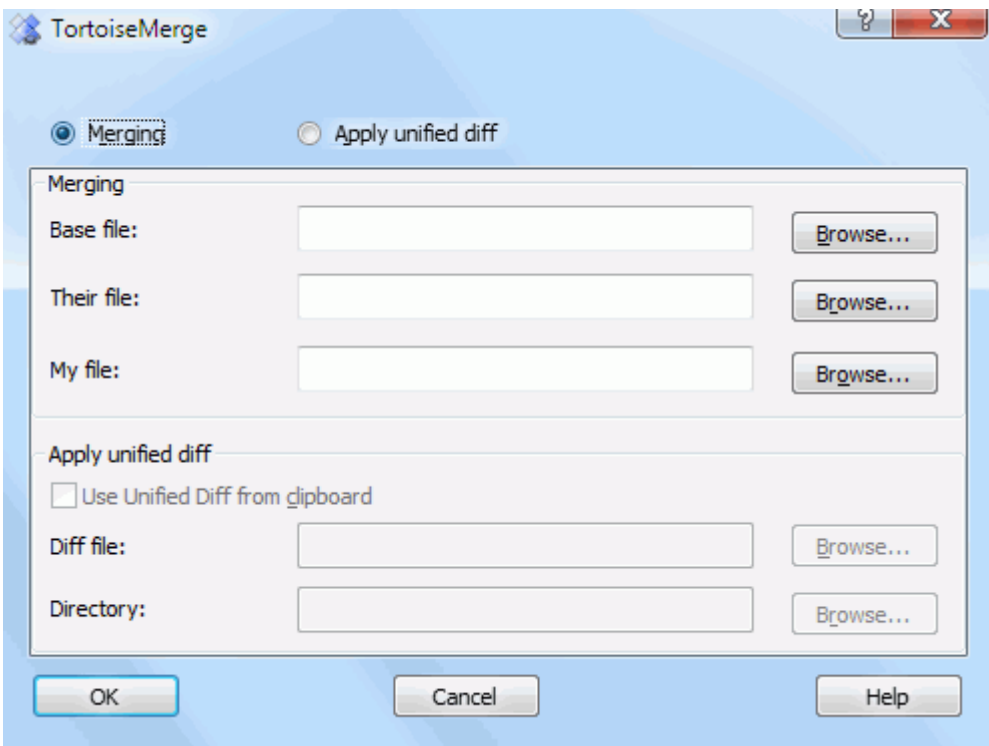

#### **Figura 3.5. El diálogo Abrir**

<span id="page-16-1"></span>Lo primero que tiene que hacer es decidir si sólo quiere comparar/fusionar ficheros, o si quiere aplicar un fichero de parche. Dependiendo de su elección, se activan las casillas de texto y los botones de navegación correspondientes.

#### **3.5.1. Viendo / Fusionando**

Si quiere comparar/fusionar ficheros necesita establecer al menos dos de las tres posibles rutas para Base, Mío and De otros. Si sólo selecciona dos ficheros, TortoiseMerge le mostrará las diferencias entre esos dos ficheros, en dos paneles o en un único panel.

Si quiere comparar/fusionar tres ficheros, TortoiseMerge le mostrará las diferencias en una vista de tres paneles. Esta vista se utiliza normalmente si necesita resolver ficheros en conflicto. El fichero de salida no se nombra en este caso y tendrá que utilizar Archivo  $\rightarrow$  Guardar como... para guardar el resultado.

#### **3.5.2. Aplicando parches**

<span id="page-17-0"></span>Si desea aplicar un fichero de parche, tiene que especificar tanto la ruta al fichero de parche en si mismo como la ruta a la carpeta donde debe aplicarse el fichero de parche.

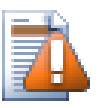

#### **Atención**

Actualmente, sólo se admiten ficheros de parche en el *Formato de Diff Unificado*. Y sólo los ficheros que se hayan generado desde una copia de trabajo de Subversion. ¡No se admiten actualmente otros formatos como los ficheros de parche generados por CVS!

### <span id="page-17-1"></span>**3.6. Configuración**

#### **3.6.1. Página de Configuración principal**

<span id="page-17-3"></span><span id="page-17-2"></span>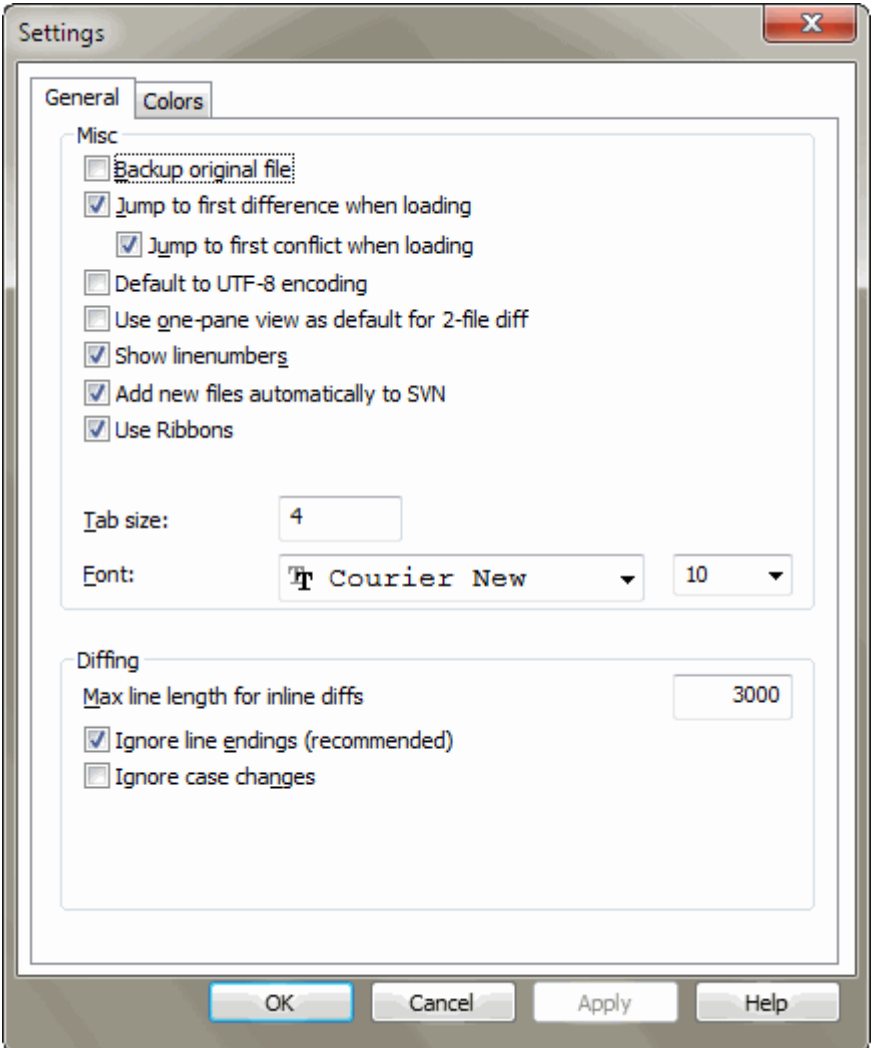

#### **Figura 3.6. La página de Configuración principal**

Muchas de estas opciones son autoexplicativas, pero hay algunos pocos puntos que necesitan clarificarse.

Realizar copia de seguridad del archivo original renombra el fichero original en la copia de trabajo a nombre.bak antes de guardar la versión modificada.

Default to UTF-8 encoding when set, ANSI files are loaded as UTF-8 encoded and saved as such when edited.

Max line length for inline diffs TortoiseMerge can get slow when showing inline diffs for very long lines. Because of that only lines that are shorter than 3000 chars are shown with inline diffs. You can change this value here.

Ignorar finales de línea oculta los cambios que se deben únicamente a la diferencia en el estilo de las terminaciones de las líneas.

Ignorar cambios de mayúsculas/minúsculas oculta los cambios que se deben únicamente a cambiar mayúsculas por minúsculas o viceversa dentro del texto. Esto puede ser útil con aplicaciones como Visual Basic, que cambia las mayúsculas en las variables sin avisar.

#### **3.6.2. Página de Configuración de colores**

<span id="page-18-1"></span><span id="page-18-0"></span>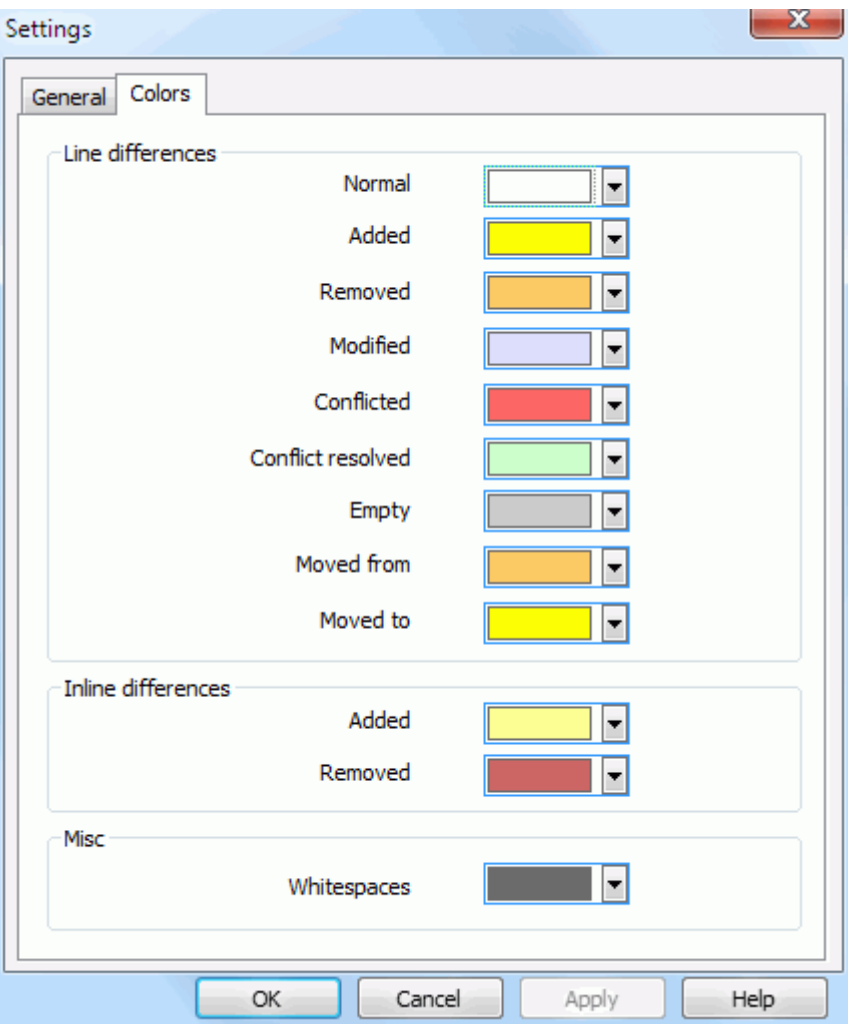

#### **Figura 3.7. La página de Configuración de colores**

Este diálogo le permite seleccionar la codificación de colores de fondo que se utilizan para remarcar los diferentes cambios en las líneas.

Normal

Todas las líneas que no tienen cambios, o cuyos cambios están ocultos.

Añadido

Lïneas que han sido añadidas.

Borrado

Líneas que han sido borradas.

#### Modificado

Líneas que tienen relativamente pocos cambios, y se muestran utilizando diferencias en línea. Este color se utiliza para la parte *sin cambios* del contenido de la línea. Las partes modificadas se mostrarán utilizando los colores de añadido y eliminado en-línea que se describen a continuación. Si Colorear cambios dentro de las líneas no está seleccionado, este color no se utilizará, y las líneas con cambios siempre se mostrarán como reemplazos.

#### En conflicto

Donde la misma línea se ha cambiado en ambos ficheros.

#### Conflicto resuelto

Cuando la misma línea se ha cambiado en ambos ficheros, y ahora ya ha seleccionado qué versión debería utilizarse.

#### Vacío

Donde las líneas se han añadido en el panel contrario, y no existe dicha línea en este panel.

#### Texto añadido en línea

Cuando se muestran diferencias en-linea, el texto añadido se muestra en este color.

#### Texto eliminado en línea

Cuando se muestran diferencias en-linea, el texto eliminado se muestra en este color.

#### Espacios en blanco varios

Los caracteres usados para indicar espacios en blanco se muestran en un color distinto del texto normal.

## <span id="page-20-0"></span>**Apéndice A. Atajos de teclado**

<span id="page-20-1"></span>Lista de atajos y comandos de teclado

## **A.1. Atajos de teclado**

#### Ctrl-Q, Ctrl-W, Escape Sale del programa

#### Ctrl-C

Copia el texto seleccionado al portapapeles

#### Ctrl-X, Shift-Sup Cortar el texto seleccionado al portapapeles

#### Ctrl-V, Shift-Insertar Copiar el texto seleccionado desde el portapapeles

#### Ctrl-Z, Alt-Borrar

Deshacer las ultimas ediciones

#### Ctrl-F

Abre el diálogo Buscar para búsquedas de texto

#### Ctrl-O

Abre los ficheros para ver las diferencias/fusionar

#### Ctrl-S

Guardar los cambios

#### Ctrl-Mayús-S

Guardar como...

#### F7

Ir a la siguiente diferencia

#### Mayús-F7

Ir a la diferencia previa

#### F8

Ir al siguiente conflicto

#### Mayús-F8

Ir al conflicto previo

#### Ctrl-D

Cambia entre la vista de un panel y la vista de dos paneles

#### Ctrl-R

Recarga el fichero y revierte todos los cambios hechos

#### Ctrl-T

Cambia entre mostrar espacios en blanco o no

#### Ctrl-L

Alterna entre colapsar las secciones sin cambios o no

#### Ctrl-P

Alterna entre el ajuste de línea

#### Ctrl-G

Ir a la línea

#### Ctrl-A

Seleccionar todo el texto

#### Ctrl-P

Alterna entre el ajuste de línea

#### Ctrl-U

Cambia las vistas

#### Ctrl-rueda del ratón

Mueve el display a la izquierda/derecha

#### Ctrl-Tab

Switch between left/right/bottom view

## <span id="page-22-0"></span>**Apéndice B. Automatizando TortoiseMerge**

<span id="page-22-1"></span>TortoiseMerge puede iniciarse con parámetros en la línea de comandos para evitar pasar por el diálogo Abrir y seleccionar los ficheros allí. Esto es útil si desea utilizar TortoiseMerge desde otra aplicación.

## **B.1. Opciones de Línea de Comandos de TortoiseMerge**

La mayoría de las opciones necesitan información adicional como una ruta o alguna otra cadena. En estos casos, añada un ':' a la opción y ponta la cadena/ruta tras él. Por ejemplo:

<span id="page-22-2"></span>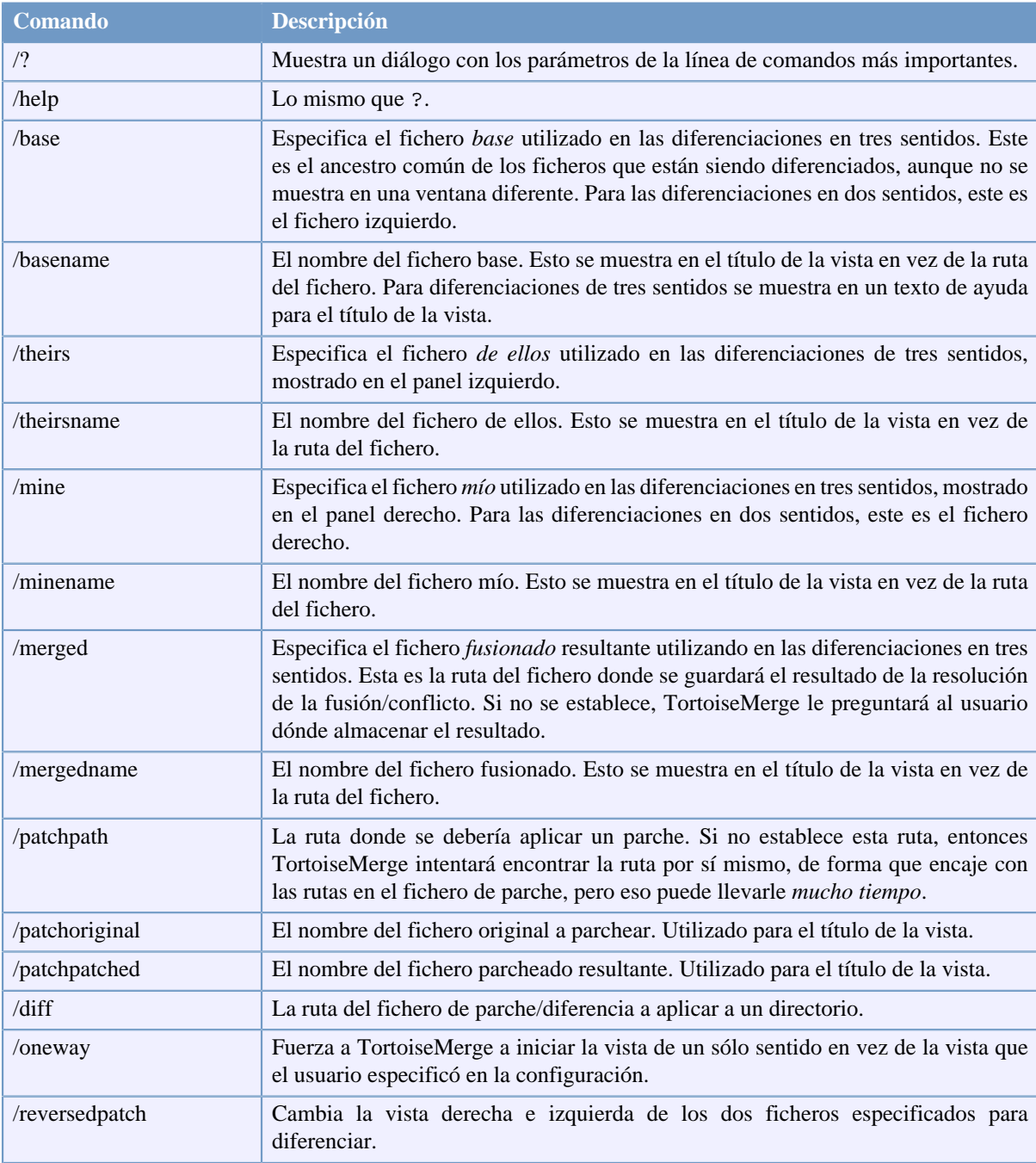

/base:"c:\carpeta\mi fichero base.txt"

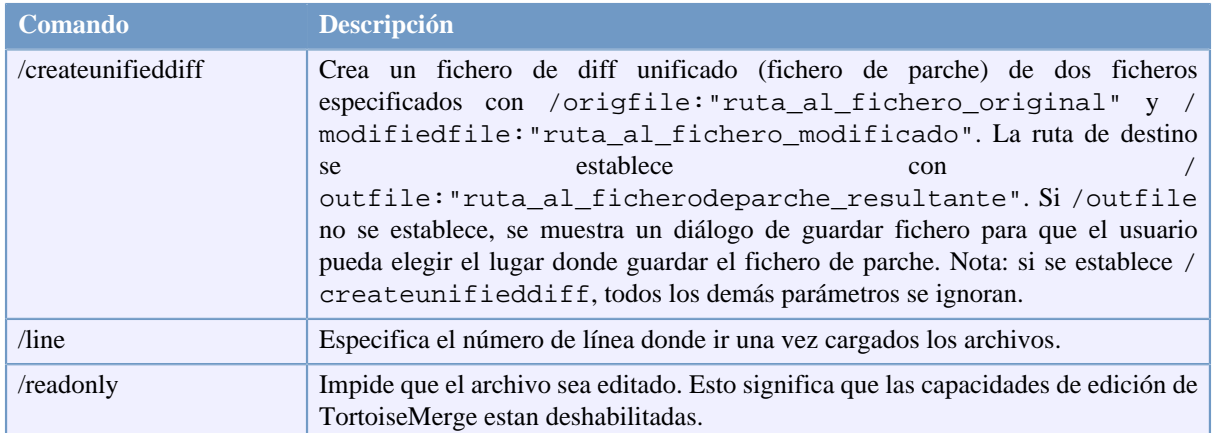

#### **Tabla B.1. Lista de las opciones de línea de comandos disponibles**

También puede proporcionar nombres de ficheros simples en la línea de comando por compatibilidad con otros programas diff. En esta forma simplificada la línea de comandos es

TortoiseMerge RutaFicheroBase RutaMiFichero [ RutaSuFichero ]

Si se proporcionan dos ficheros se comparán entre ellos. Si se proporcionan tres ficheros, el primero se trata como fichero BASE, y los otros dos se comparan con él en una diferenciación en tres sentidos.

## **Glosario**

<span id="page-24-0"></span>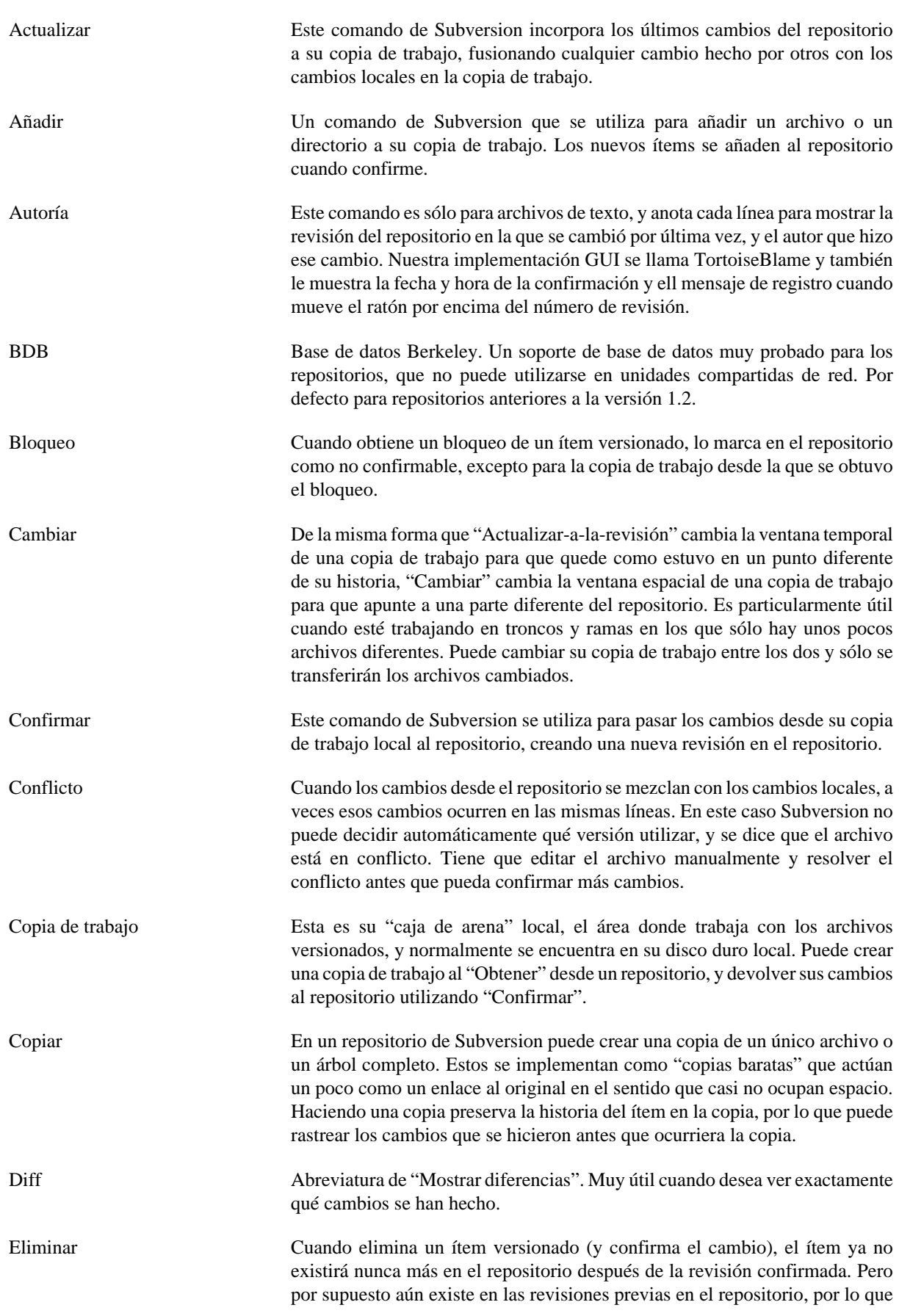

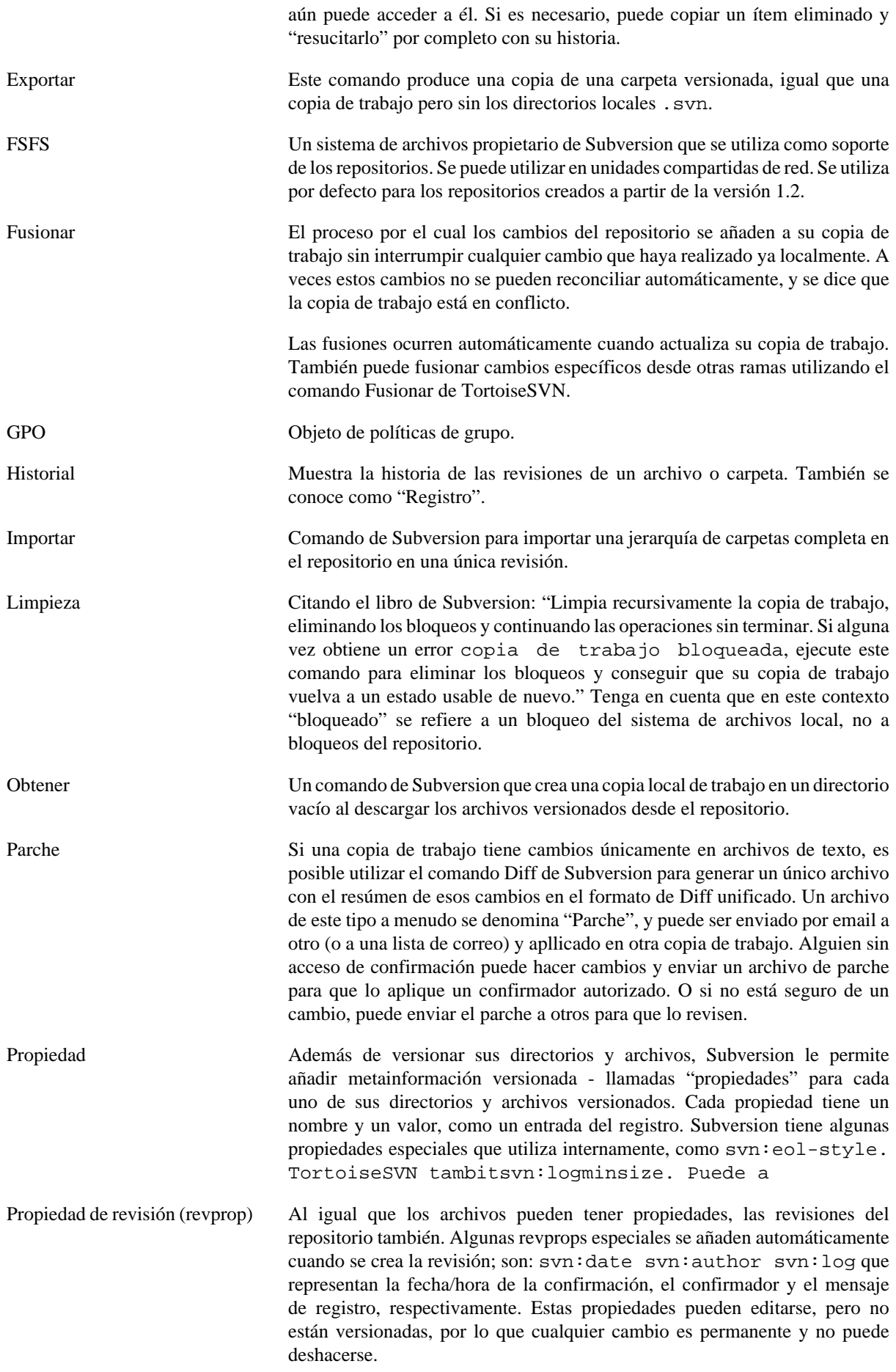

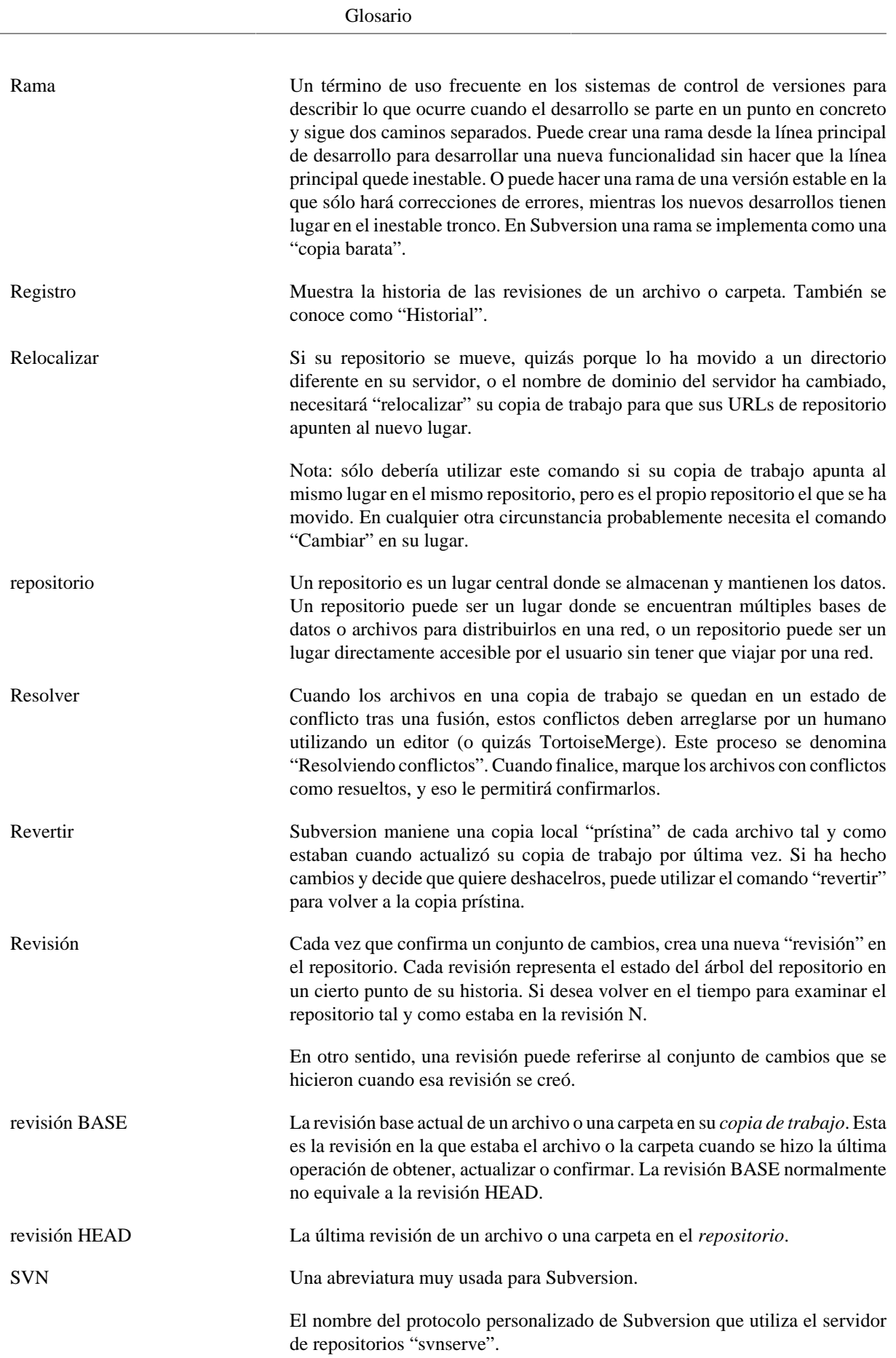